Deutsche Nationalbibliothek Franziska Fuchs, Stephanie Palek, Anke Taube 29.10.2021

<span id="page-0-0"></span>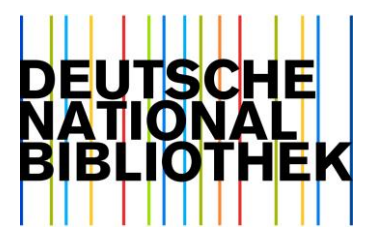

# Jupyter Notebook Tutorials im Browser

## Inhalt

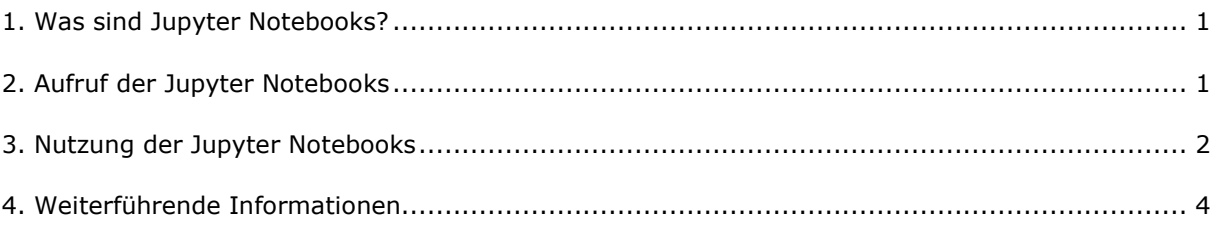

## 1. Was sind Jupyter Notebooks?

Jupyter Notebooks ermöglichen das Verfassen reproduzierbarer Analysen, anschaulicher Beispiele und interaktiver Übungen, indem Text mit ausführbarem Code kombiniert dargestellt wird. Die im Webbrowser aufrufbaren Jupyter Notebook Tutorials der Deutschen Nationalbibliothek zu exemplarischen Schnittstellenabfragen und Datenanalysen können auch ohne Programmierkenntnisse ausgeführt werden.

## <span id="page-0-1"></span>2. Aufruf der Jupyter Notebooks

Die Jupyter Notebook Tutorials der Deutschen Nationalbibliothek können über das [GitHub](https://github.com/deutsche-nationalbibliothek/dnblab)  [Repository](https://github.com/deutsche-nationalbibliothek/dnblab) geräteunabhängig in der webbasierten Entwicklungsumgebung <https://mybinder.org/> aufgerufen werden.

Für das Arbeiten sollte beachtet werden, dass das Speicherlimit für nicht registrierte Nutzer bei 2 GB liegt und nach 10 Minuten Inaktivität ein Timeout stattfindet. Weitere Informationen zu Timeout und Speicherlimits finden Sie [hier.](https://mybinder.readthedocs.io/en/latest/about/about.html#user-memory)

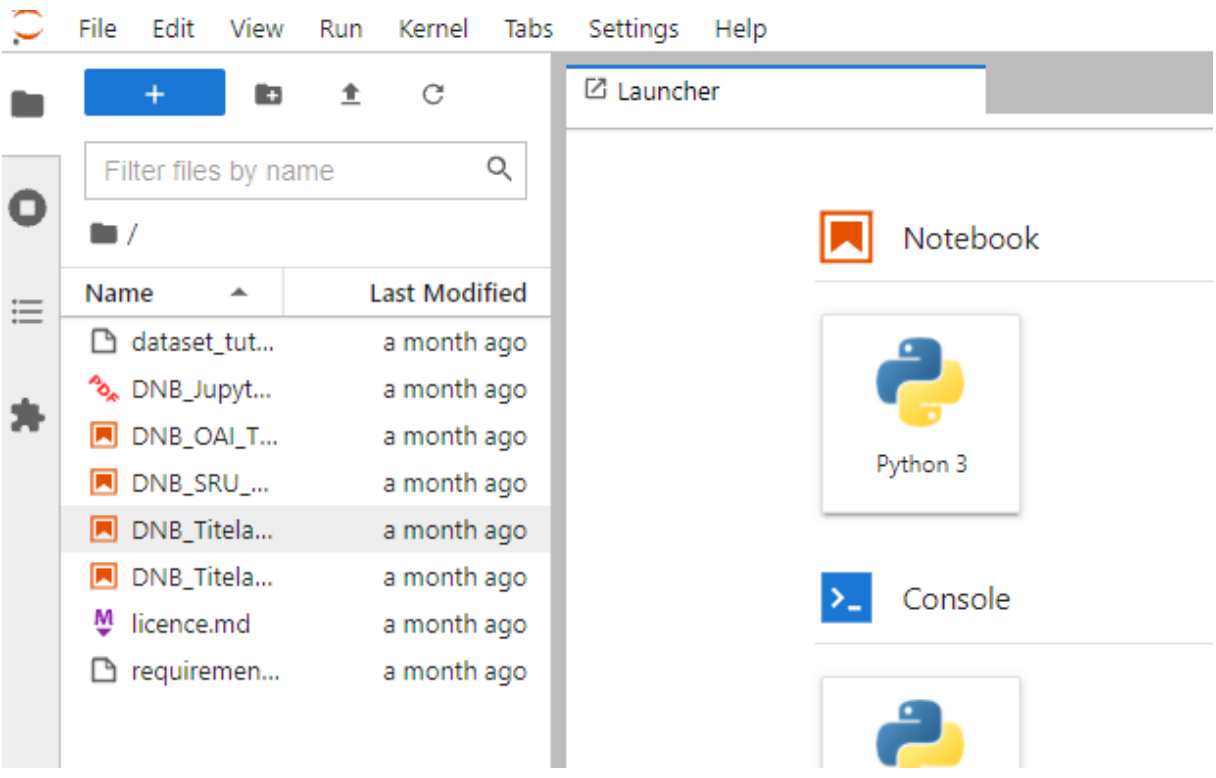

**Schritt 1:** Öffnen des Verzeichnisses mit allen Jupyter Notebook Tutorials über <https://mybinder.org/v2/gh/deutsche-nationalbibliothek/dnblab/HEAD>

**Schritt 2:** Auswahl eines Jupyter Notebook Tutorials mit Dateiendung **ipynb.**

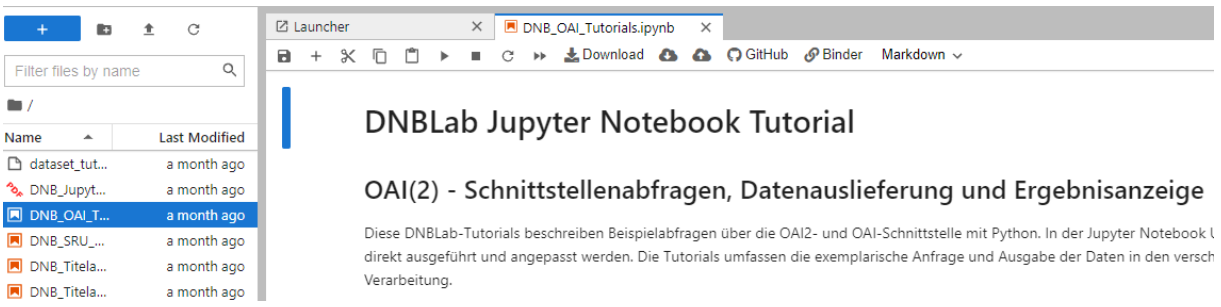

#### <span id="page-1-0"></span>3. Nutzung der Jupyter Notebooks

Alle Jupyter Notebook Tutorials sind ähnlich strukturiert. Nach einer kurzen Beschreibung folgt der vorher beschriebene Code in der Programmiersprache Python und kann direkt ausgeführt werden.

**Schritt 1:** Die Codeteile werden über Mauscursor im Codebereich und gleichzeitigem Klick des Buttons ‣ ausgeführt. Der Code muss in der vorgegebenen Reihenfolge ausgeführt werden, da die Codeteile aufeinander aufbauen.

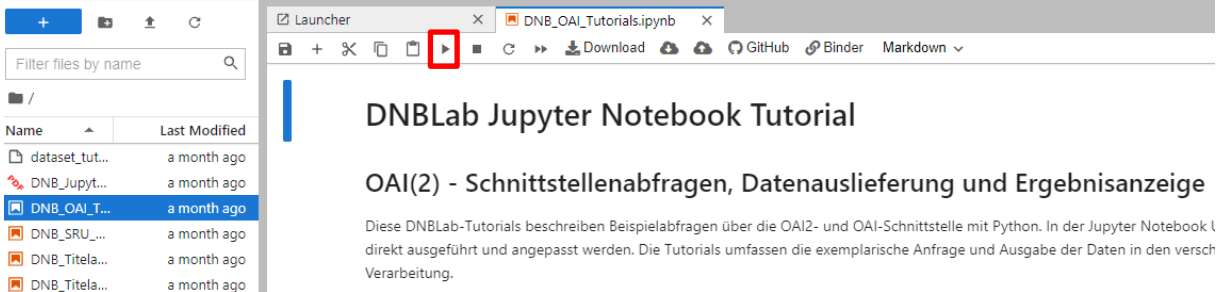

Schritt 2: Das Ausführen kann einen Moment dauern. Im oberen rechten Bereich befindet sich neben "Python" ein leerer Kreis, der den Zustand des Notebooks wiedergibt. Ist dieser Kreis grau gefüllt, so wird gerade Code ausgeführt. Während der Ausführung wird außerdem vor dem Codefeld **In [\*]:** angezeigt, welches nach erfolgreicher Fertigstellung mit einer Zahl (Ausführungsschritt) gefüllt wird.

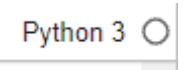

Schritt 3: Die Ergebnisse werden direkt unterhalb des jeweiligen Codefelds angezeigt.

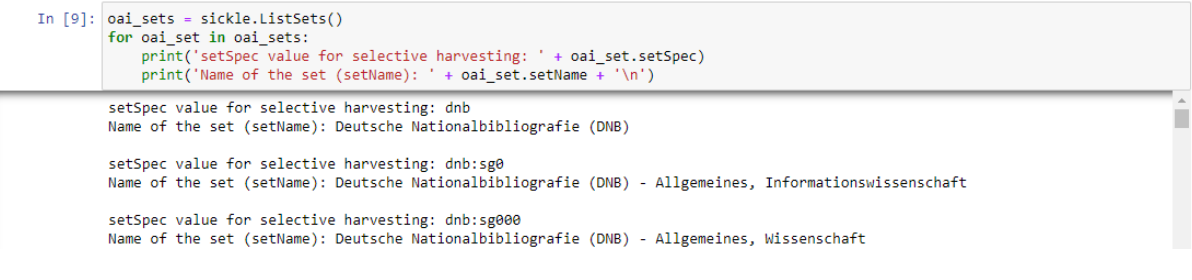

**Schritt\_4:** Änderungen in dem geöffneten Jupyter Notebook Tutorial können in der aktuellen Sitzung zwischengespeichert werden.

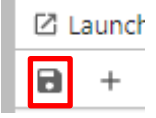

Schritt 5: Zur Sicherung der eigenen Anpassungen empfiehlt sich der Download <sup>3 Download</sup> des individuell angepassten Jupyter Notebooks. Die Notebooks werden im standardmäßig hinterlegten Downloadordner des Browsers abgelegt. Zum Schnellspeichern im Browserspeicher klicken Sie auf

. Zum Aufruf eines gespeicherten Notebooks verwenden Sie den Button .

LOownload 3 3 C GitHub & Binder Code  $a + x + n$ C  $\ddot{\phantom{0}}$ 

Tipp: Im Lesesaal finden Sie die Downloaddateien auf dem Desktop im Ordner "Daten Temporär".

Diese können beispielsweise per Mailanhang an die eigene Mail-Adresse versendet werden. Alternativ empfiehlt sich die Nutzung eines eigenen GitHub Repositoriums.

Schritt 6: Um ein gespeichertes Notebook zur Weiterarbeit hochzuladen, verwenden Sie die Schaltfläche  $\overline{\bullet}$ . Das Notebook erscheint daraufhin im Launcher.

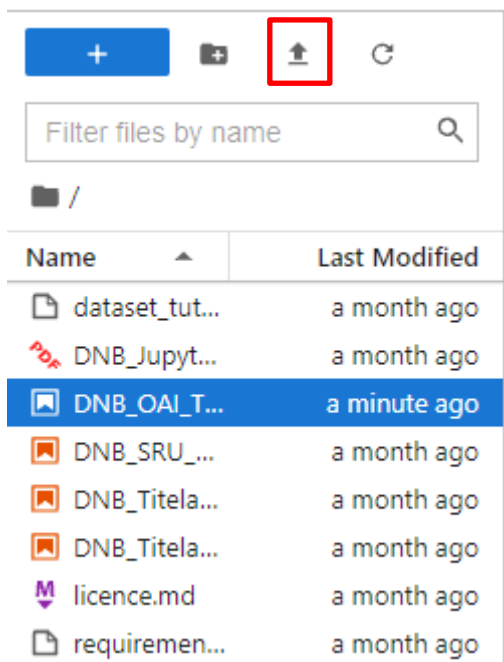

#### <span id="page-3-0"></span>4. Weiterführende Informationen

Auf der DNBLab-Seite [\(https://www.dnb.de/dnblab\)](https://www.dnb.de/dnblab) finden Sie weitere Informationen zu:

- frei verfügbaren Datensets
- Dokumentationen der verschiedenen Schnittstellenfunktionen
- Beschreibungen der angebotenen Metadatenformate
- weiteren Tutorials zu Datenanalysen und Abrufen von Schnittstellen